# **Программный модуль Кассовые сервисы**

*Руководство администратора*

Редакция от 20.10.2020

# Оглавление

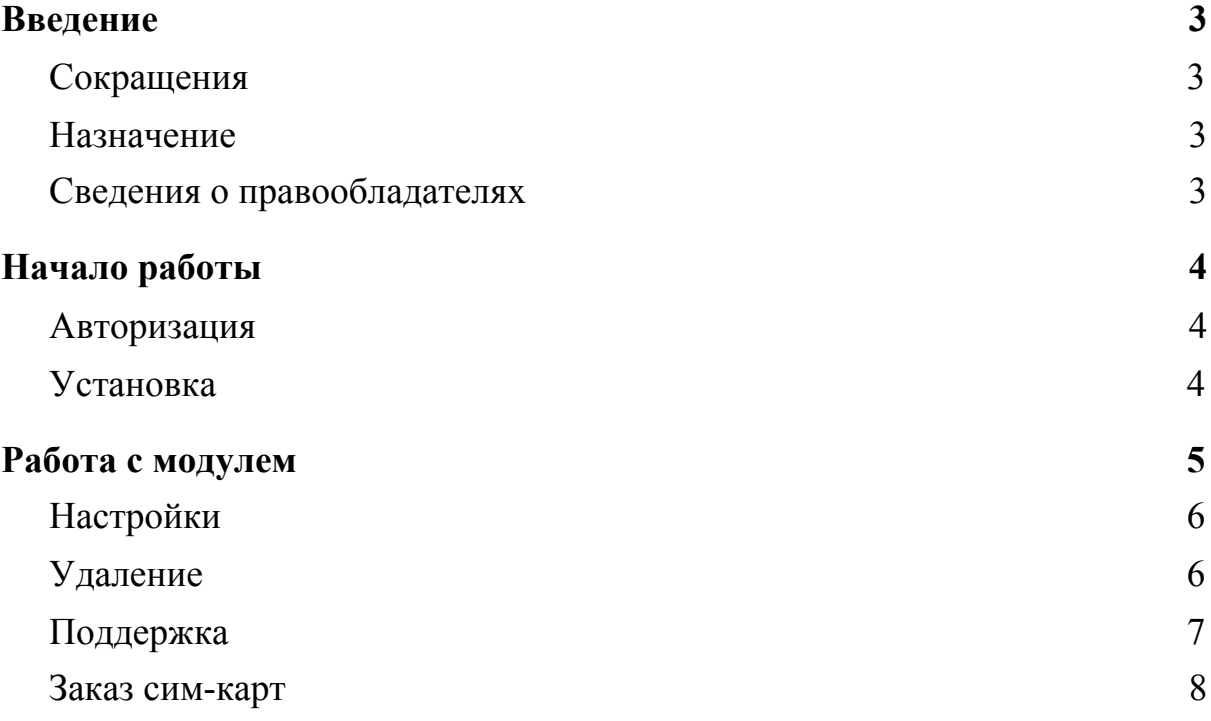

# <span id="page-2-0"></span>**Введение**

### <span id="page-2-1"></span>**Сокращения**

- ОС операционная система.
- ПМ программный модуль.
- ЛК личный кабинет.

### <span id="page-2-2"></span>**Назначение**

Это руководство содержит информацию о работе с ПМ Кассовые сервисы для кассиров, администраторов торговых точек и индивидуальных предпринимателей, самостоятельно ведущих торговлю и установку программ из магазина приложений.

### <span id="page-2-3"></span>**Сведения о правообладателях**

Авторские права на программный модуль «Кассовые сервисы» принадлежат ООО «Эвотор». Юридический адрес: 119021, г. Москва, ул. Тимура Фрунзе, д.24, этаж 6. Сайт: [www.evotor.ru.](http://www.evotor.ru/)

# <span id="page-3-0"></span>**Начало работы**

### <span id="page-3-1"></span>**Авторизация**

Для начала работы авторизуйтесь в ЛК Эвотор:

- 1. Перейдите на сайт [market.evotor.ru](https://market.evotor.ru/) и нажмите **Личный кабинет**.
- 2. Введите номер телефона и пароль для входа в ЛК.
- 3. Нажмите **Войти**.

# ЭВОТОР

# Вход в личный кабинет Эвотора

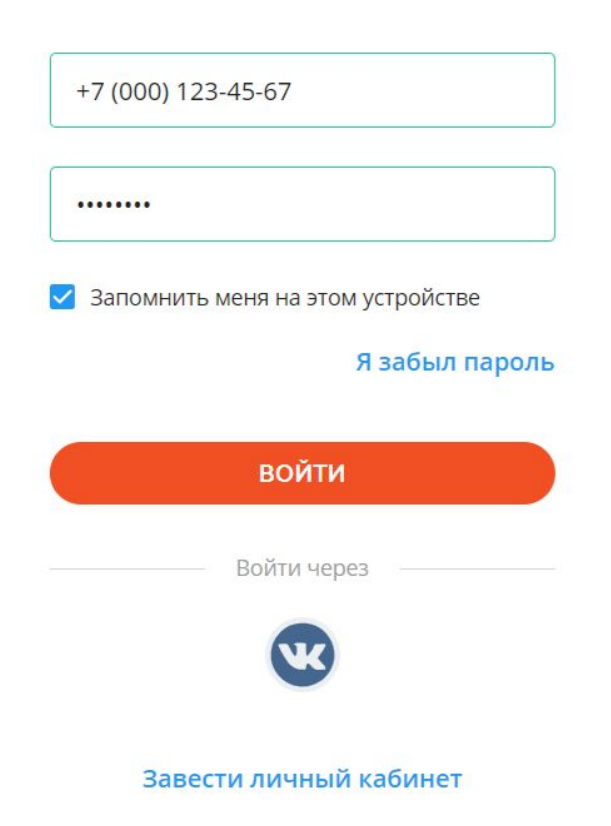

#### <span id="page-3-2"></span>**Установка**

- 1. В левом меню нажмите **Магазин приложений**.
- 2. В строке **Поиск приложений** введите «Кассовые сервисы» и нажмите **Enter**.
- 3. В результатах поиска нажмите на модуль **Кассовые сервисы**. На странице модуля нажмите **Установить**.
- 4. Дождитесь окончания установки модуля.
- 5. Для работы с модулем в личном кабинете перейдите в **Мои покупки** → **Кассовые сервисы.**

<span id="page-4-0"></span>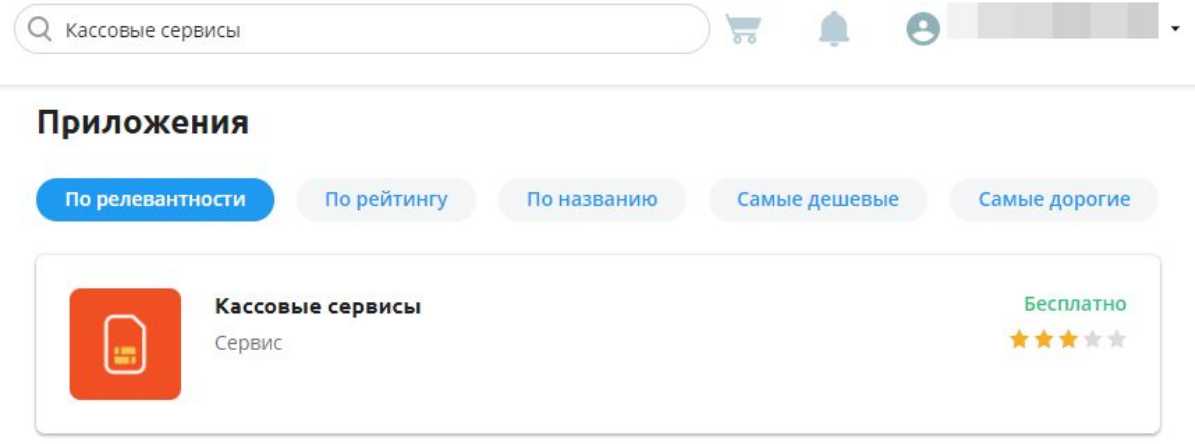

# **Работа с модулем**

В модуле есть три раздела для работы: Настройки, Удаление и Поддержка.

### <span id="page-5-0"></span>**Настройки**

В этом разделе вы можете заказать сим-карту, посмотреть текущую стоимость тарифа, сменить тариф, активировать и деактивировать смарт-карту.

В разделе можно узнать какая смарт-карта вставлена в устройство. Каждому номеру смарт-карты присвоен заводской номер устройства, в которое она вставлена.

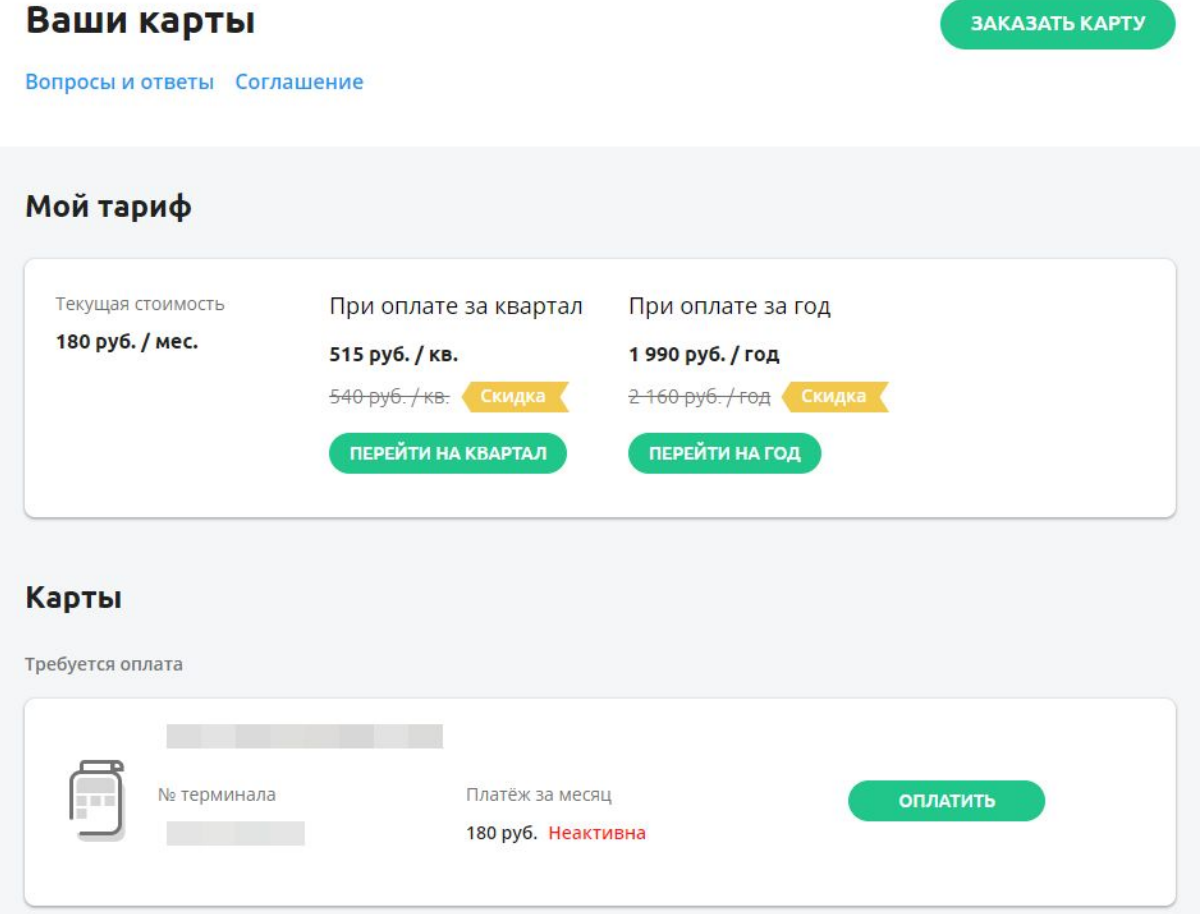

## <span id="page-5-1"></span>**Удаление**

В этом разделе пользователь может удалить модуль.

## Кассовые сервисы для работы терминала

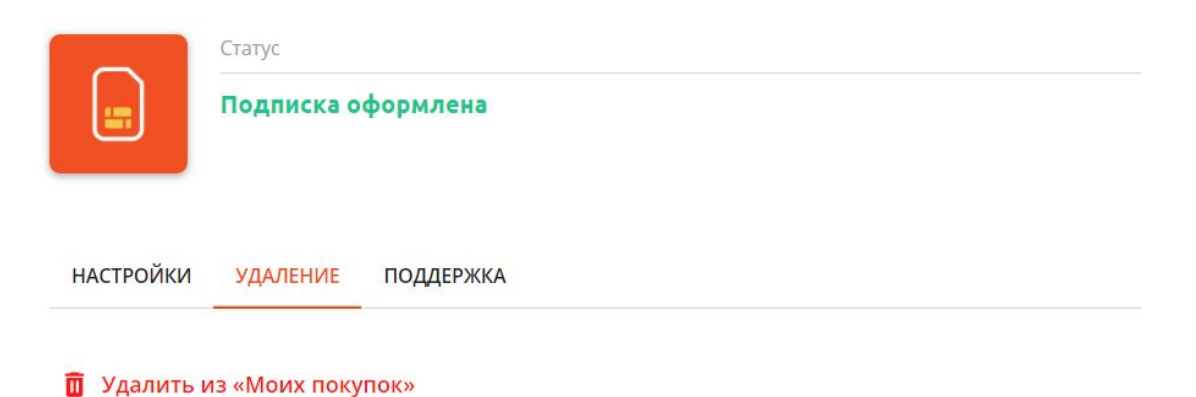

#### <span id="page-6-0"></span>Поддержка

В этом разделе указаны контакты технической поддержки. Пользователь может обратиться туда, если возникли проблемы.

**НАСТРОЙКИ УДАЛЕНИЕ ПОДДЕРЖКА** 

## Разработано ООО "ЭВОТОР"

Текущая версия  $\overline{2}$ Дата обновления 22 августа 2019 г.

### **Контакты**

#### Тех. поддержка

support@evotor.ru

+7 (495) 933-44-51

Можно позвонить до 21:00 (По вашему часовому поясу)

#### <span id="page-7-0"></span>**Заказ сим-карт**

Чтобы заказать сим-карту:

- 1. В ЛК перейдите в **Мои покупки** → **Кассовые сервисы** → раздел **Настройки**.
- 2. Нажмите **Заказать карту**.
- 3. Выберите подходящий тариф. При выборе рекомендуем ознакомиться с дополнительной информацией рядом со списком.
- 4. Укажите **Количество карт**, **Ваше имя** и **Телефон**.
- 5. Нажмите **Заказать**.

#### Заказ карты

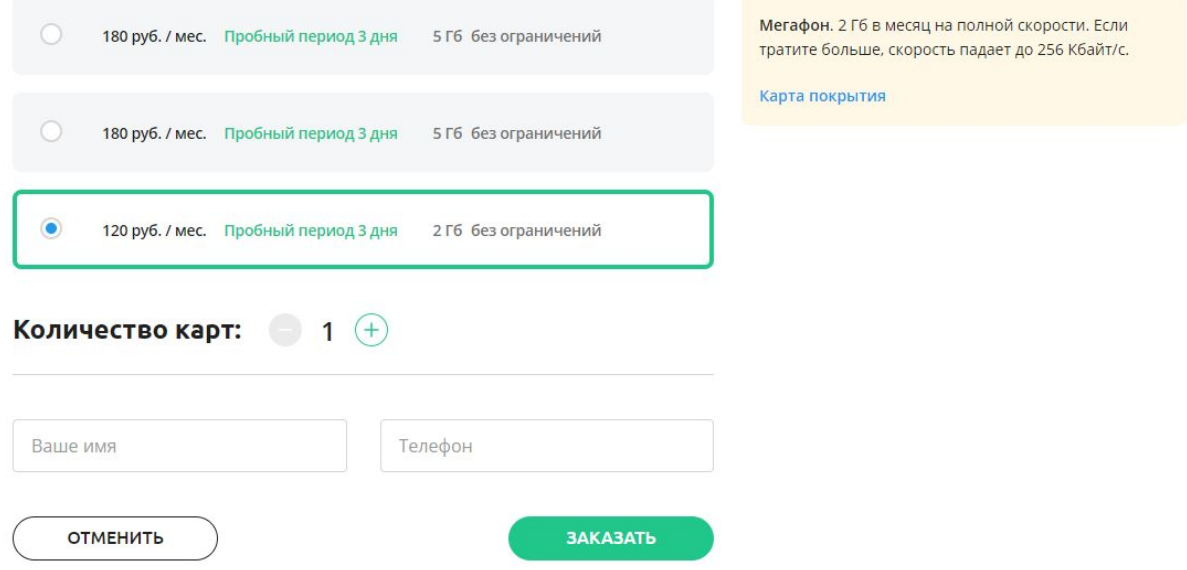

Если вы заказываете первую смарт-карту, то укажите паспортные данные владельца и нажмите **Отправить**. Эта информация нужна операторам связи для идентификации пользователя.

#### Остался последний шаг

Для завершения нам нужно познакомиться с вами чуть поближе.<br>Пожалуйста, укажите ваши паспортные данные. Это требуется по закону.

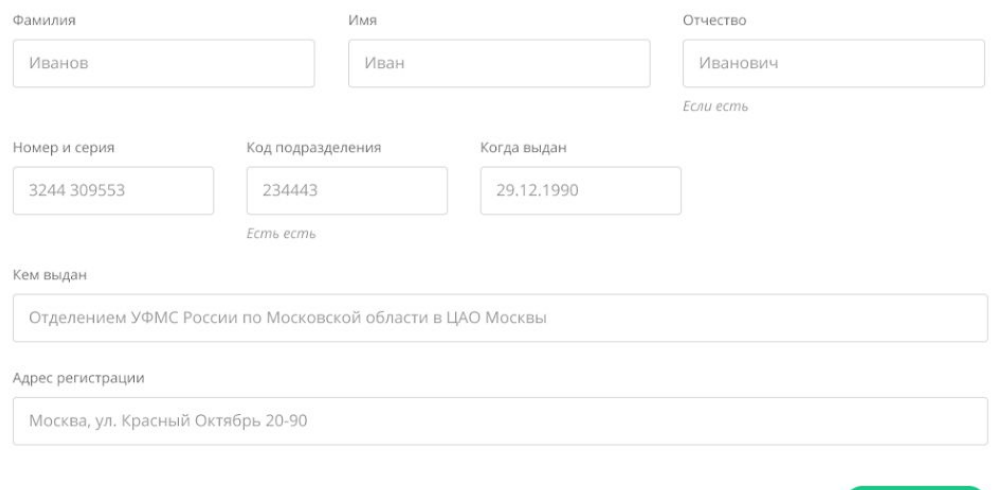

**ОТПРАВИТЬ**